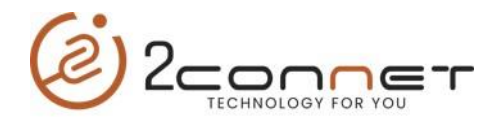

## Que hacer para cambiar la IP en la impresora 2C-POS80-02\_Series

**1**.- Después de instalar la impresora con el driver del sistema operativo que estemos usando, procedemos a ejecutar la utilidad "**Testing Tool V6.2.exe**"

a) Luego seguimos los pasos según nos los indican la siguientes gráficas.

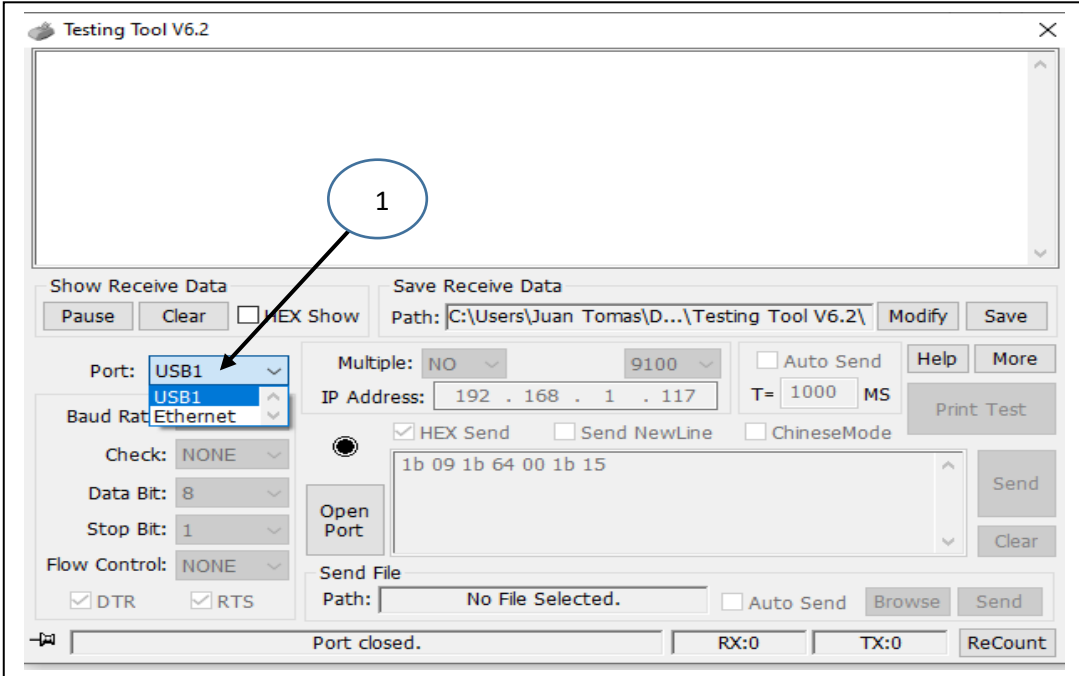

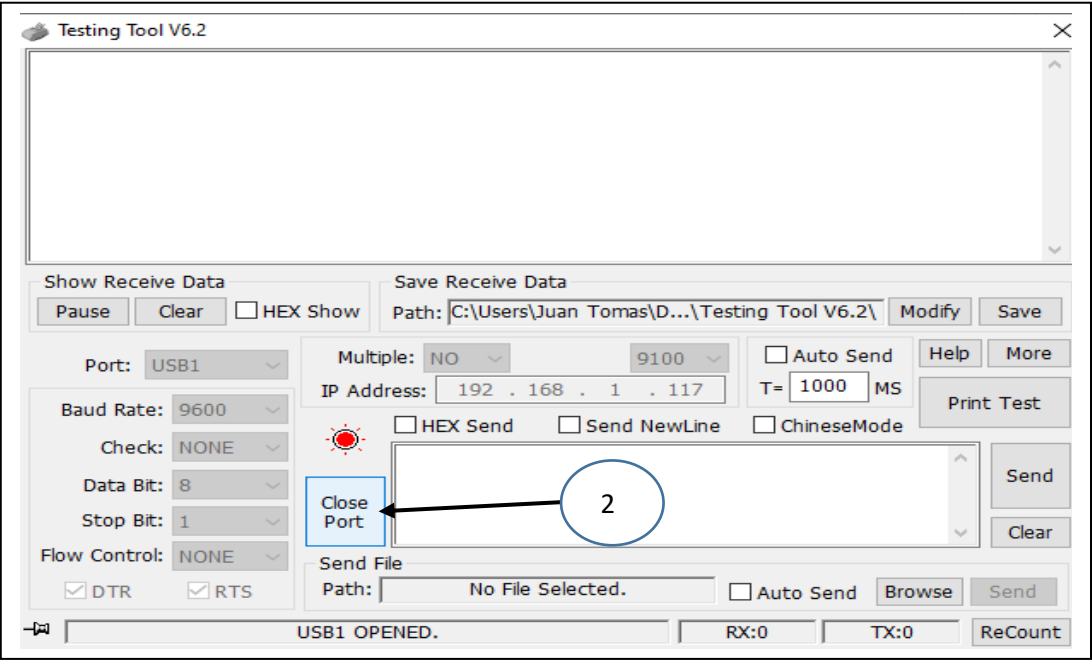

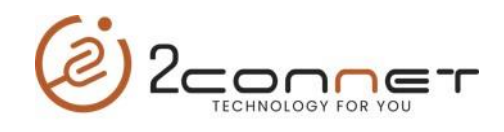

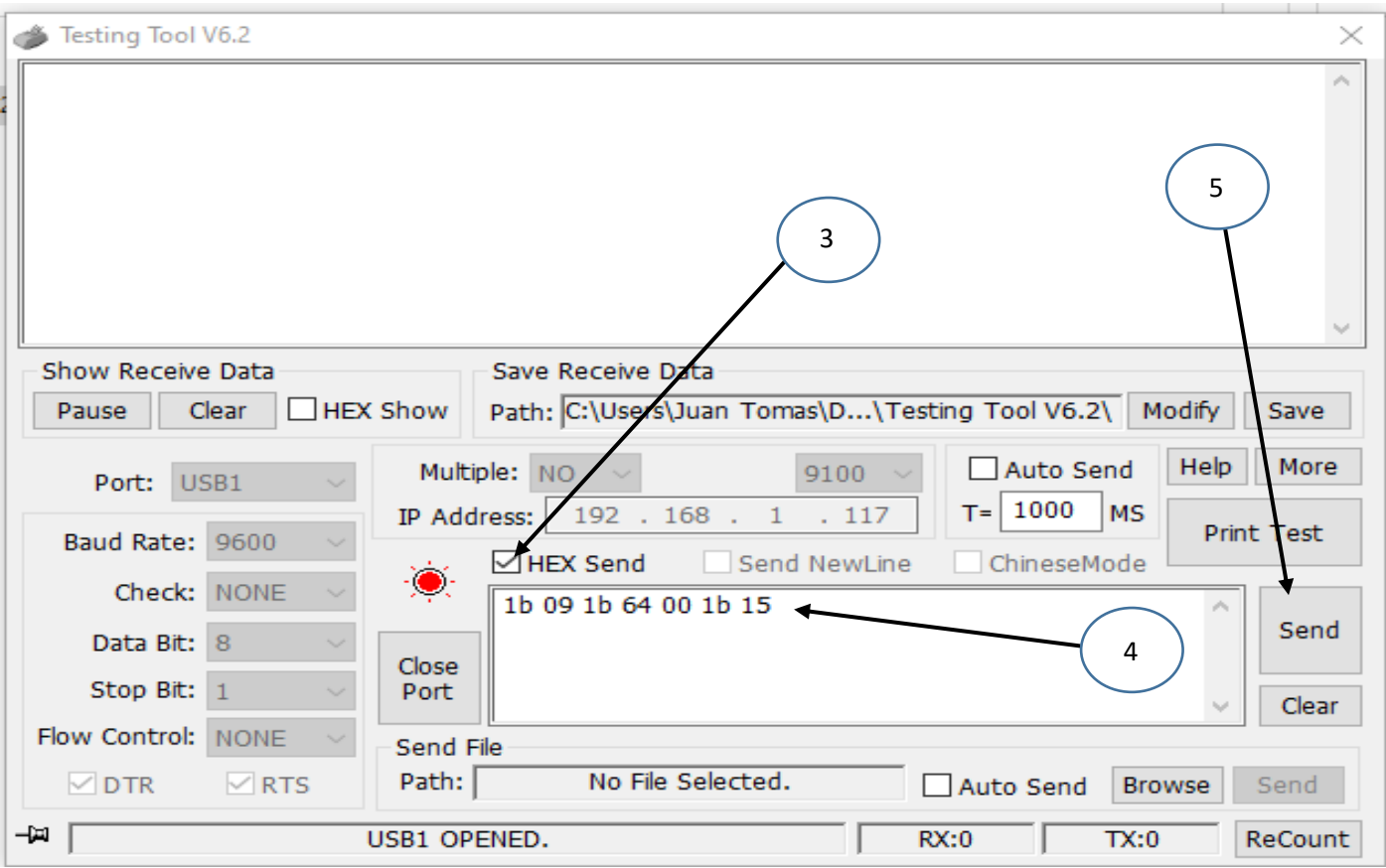

.- Luego ejecutamos el utilitario general para cambio de parámetros de las impresoras series 2C-POS80-02, el utilitario, "**Testing Tool V6.2.exe**"

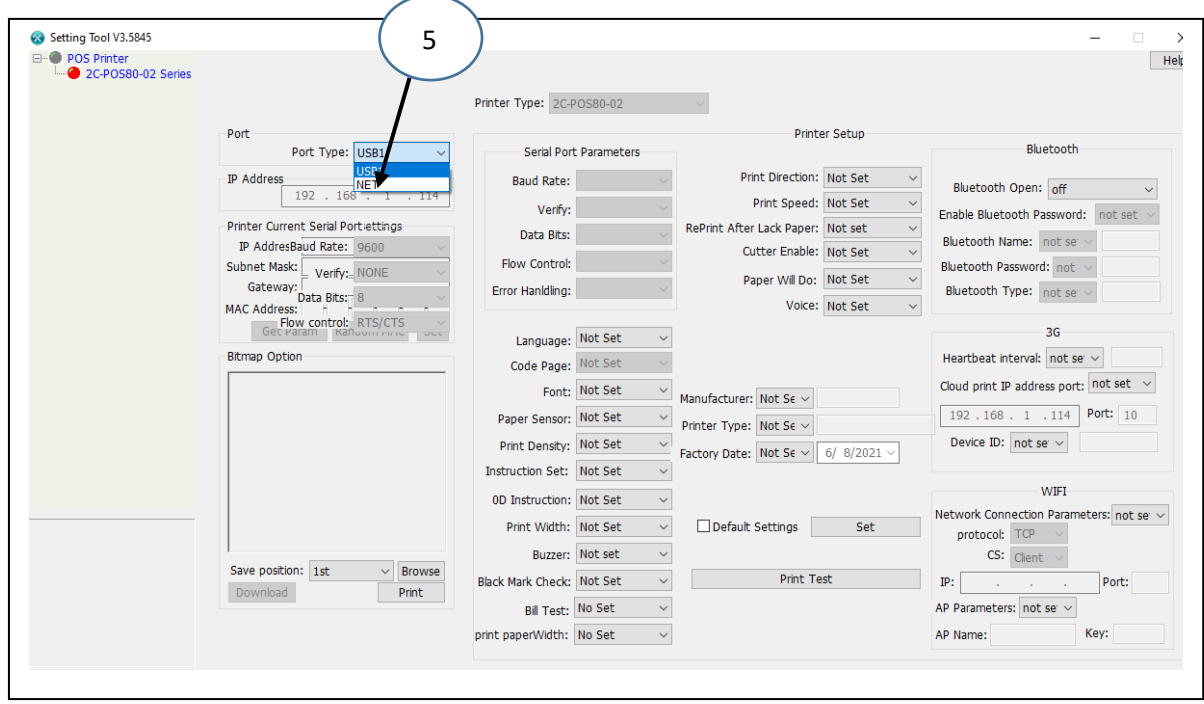

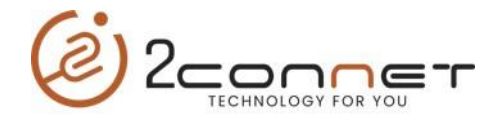

3.-En este punto en la gráfica de arriba al pulsar tomamos la opción "**NET**" y luego pasamos a dar los pasos de la siguiente pantalla.

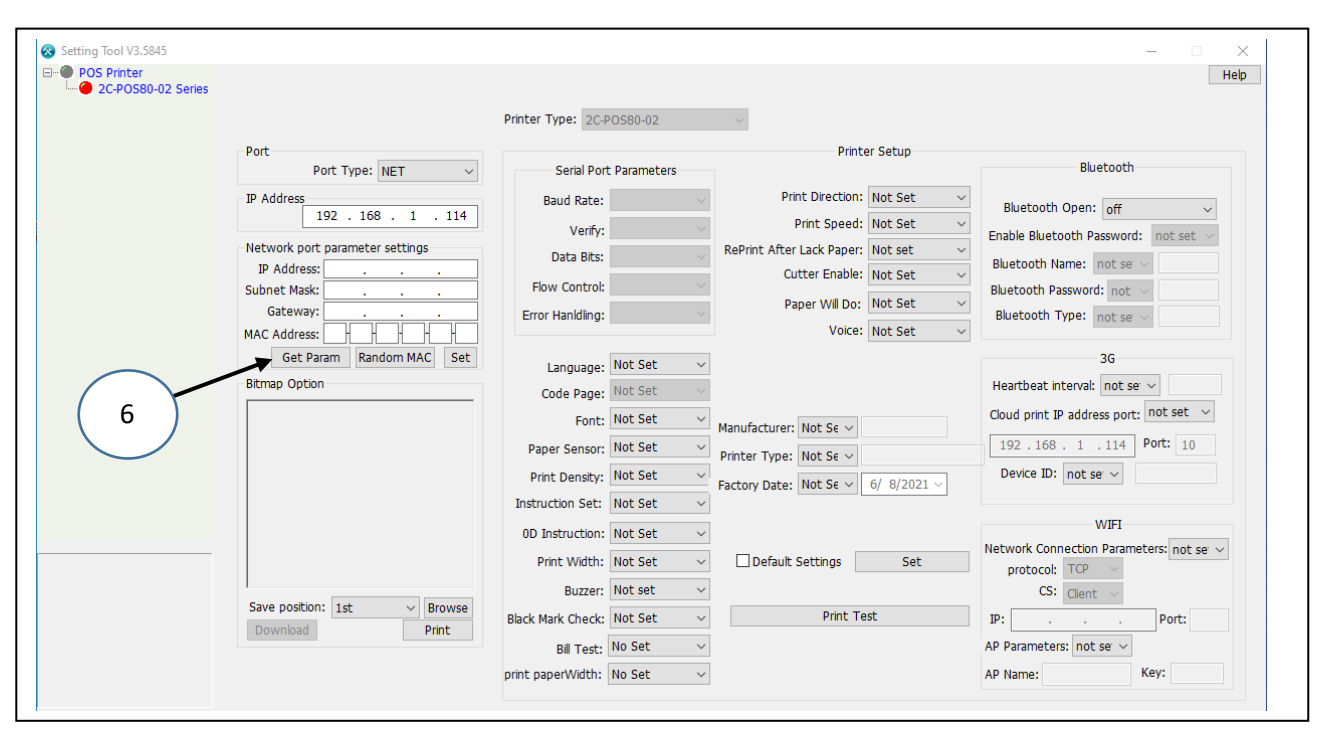

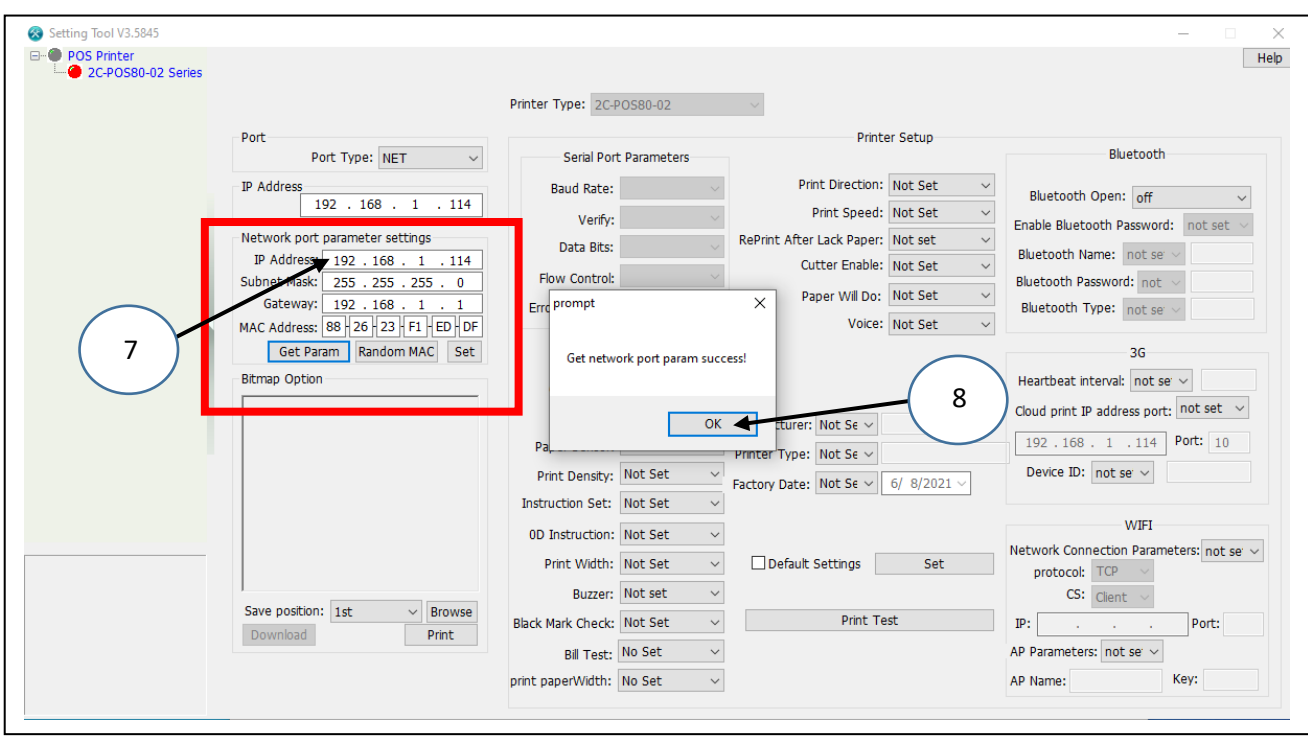

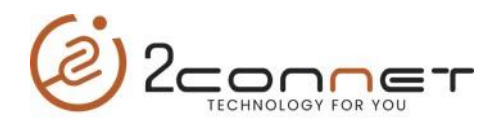

## 4) En la próxima grafica vemos como cambiamos los datos correspondientes a la nueva IP

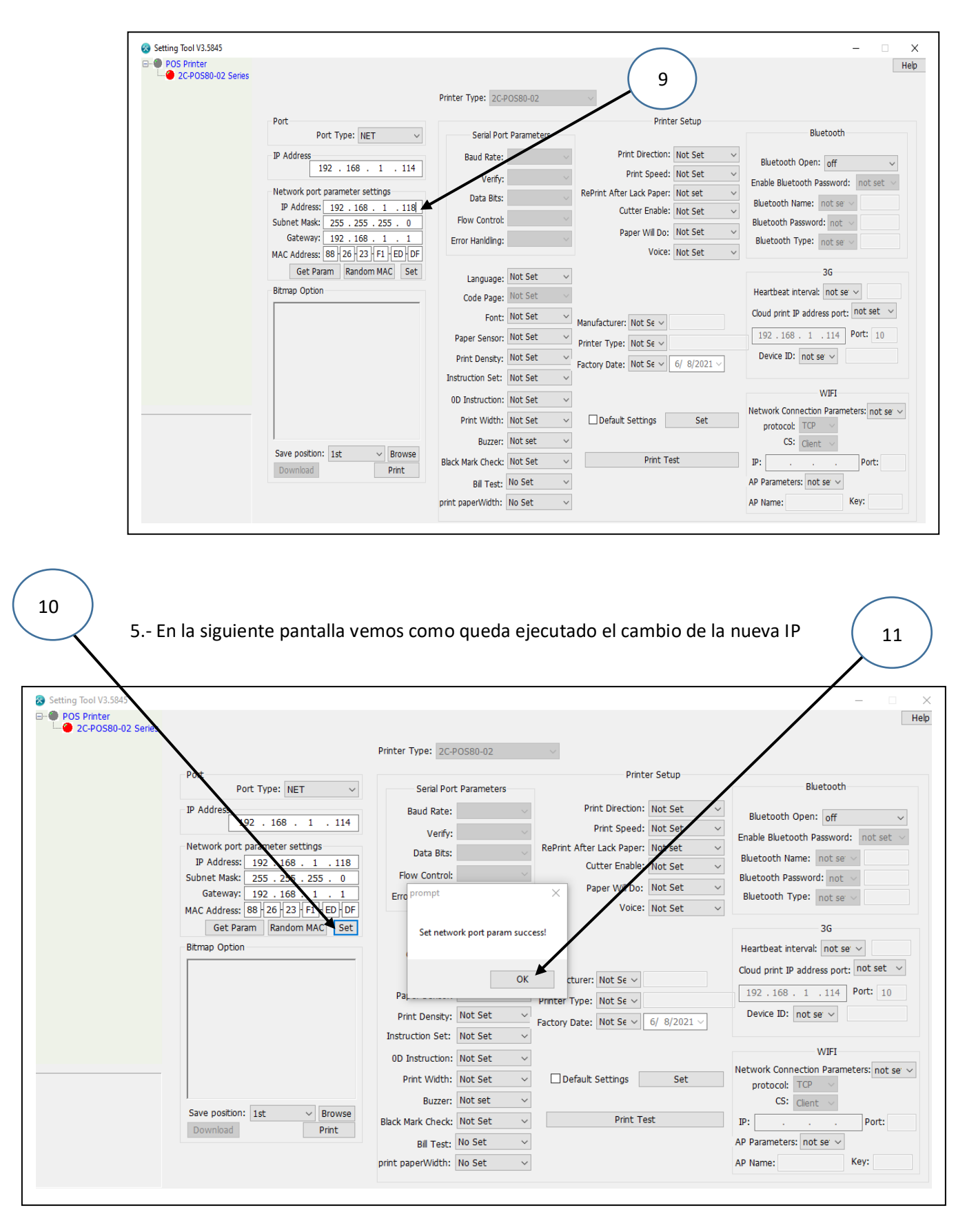